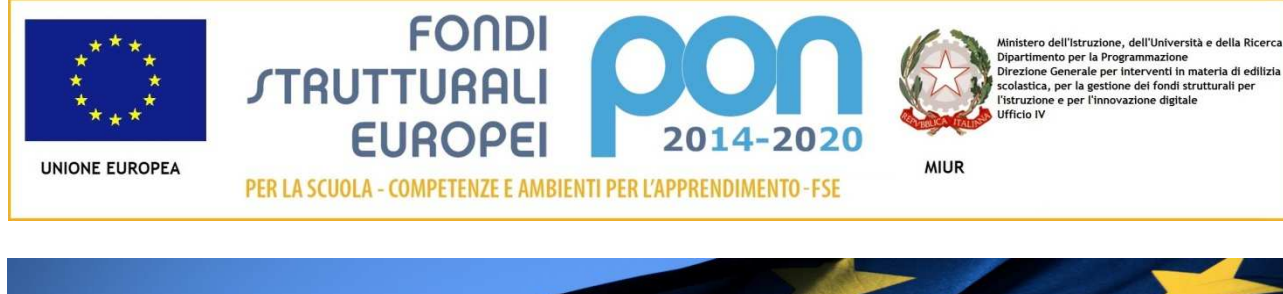

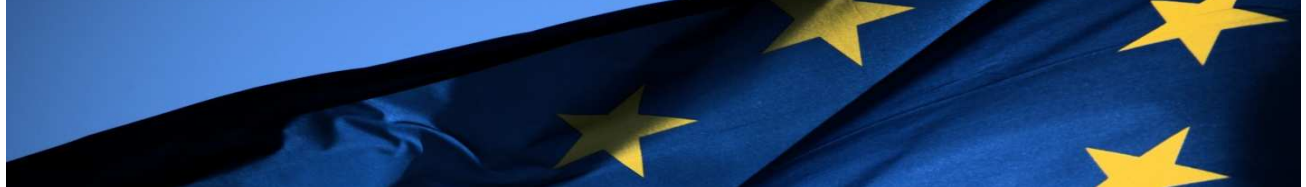

# **PROGRAMMA OPERATIVO NAZIONALE "Per la Scuola, competenze e ambienti per l'apprendimento"**

# **Programmazione 2014-2020**

**FSE – Snodi formativi territoriali Formazione in servizio per l'innovazione didattica e organizzativa** 

**MANUALE OPERATIVO GESTIONE (MOG) – integrazione 15/12/2016** 

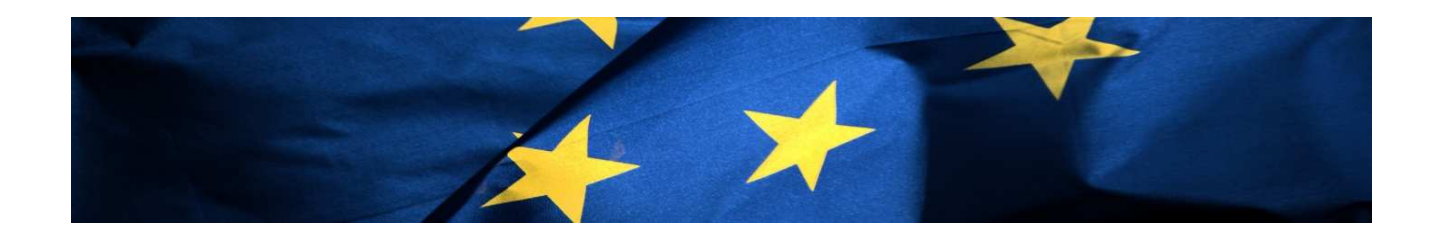

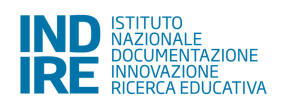

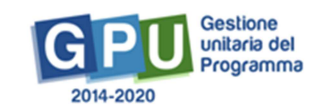

# **Indice**

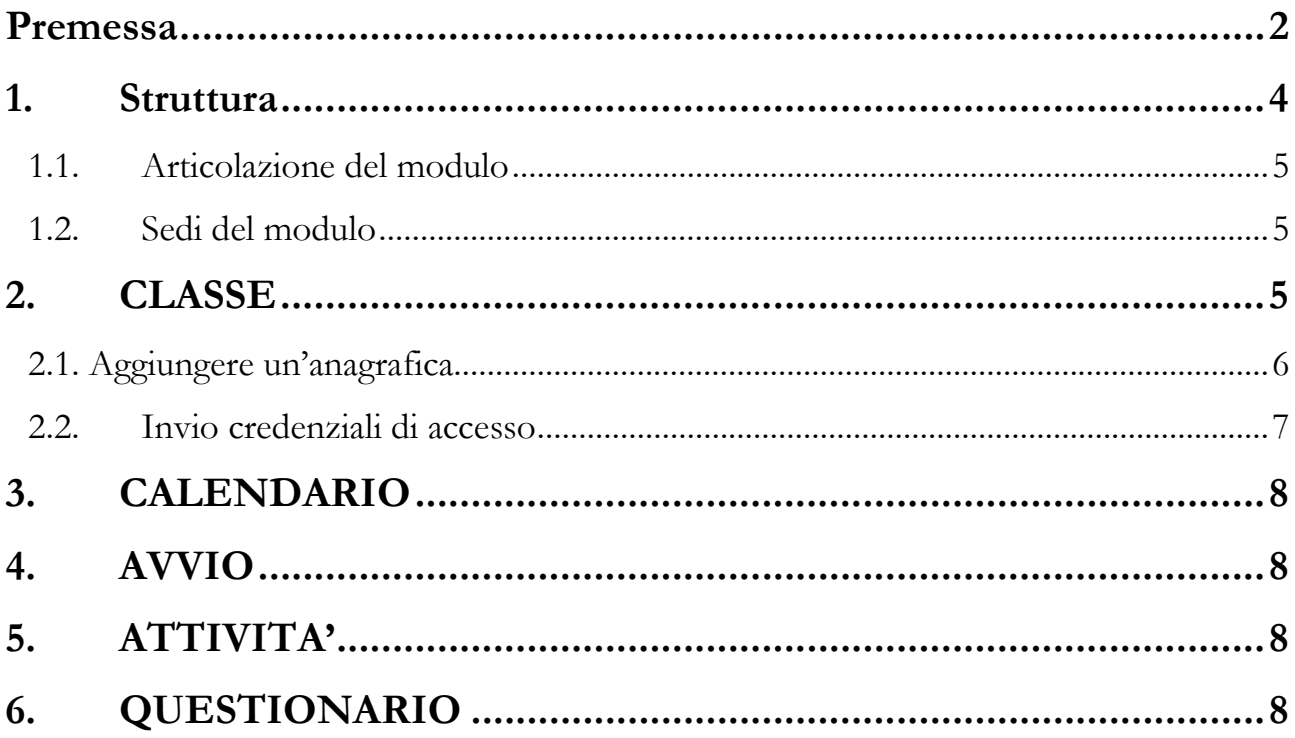

## **Premessa**

Il presente Manuale Operativo Gestione (MOG) è diretto agli Snodi Formativi Territoriali che hanno **in gestione i moduli relativi a docenti, personale amministrativo, animatori digitali, team innovazione, assistenza tecnica e personale tecnico**<sup>1</sup> all'interno del Programma Operativo Nazionale "Per la Scuola – competenze e ambienti per l'apprendimento" 2014-2020 **autorizzata dal MIUR** e agli altri soggetti coinvolti nella formazione, e contiene le indicazioni operative per l'inserimento dei dati nel Sistema di Gestione Unitaria del Programma (GPU).

Di seguito lo schema che inquadra l'Avviso.

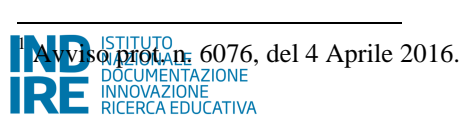

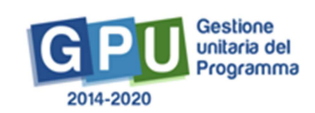

#### **ASSE I - ISTRUZIONE (FSE)**

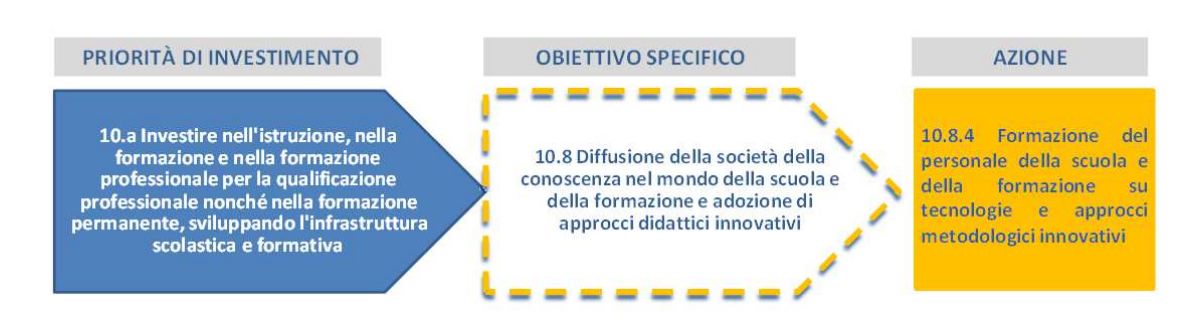

#### Ed il dettaglio dei moduli previsti:

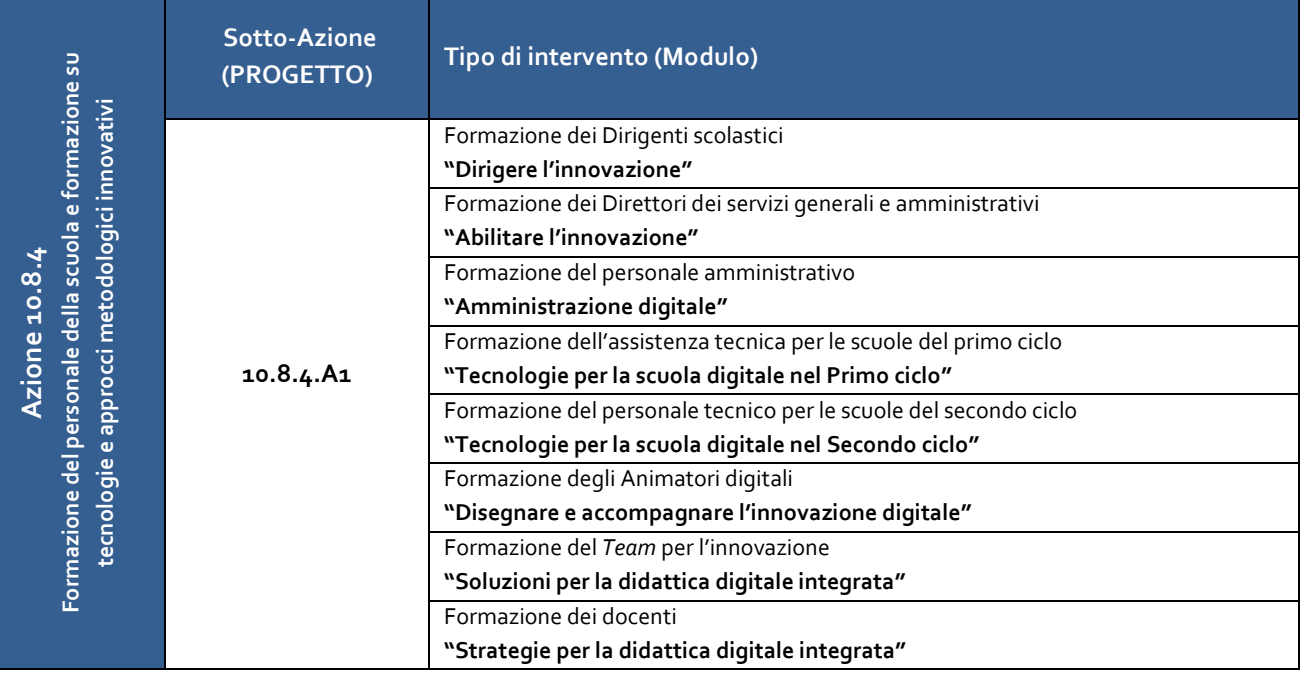

Il presente Manuale intende mostrare le aree del Sistema GPU opportunamente sviluppate per il supporto degli Snodi Formativi Territoriali nella fase di **Gestione dei Moduli per la formazione in servizio all'innovazione didattica e organizzativa** e degli altri soggetti coinvolti nella formazione.

N. B. *Si precisa che le immagini inserite nel presente Manuale Operativo Avviso sono utilizzate solo a titolo di esempio e servono esclusivamente per facilitare la comprensione del testo*.

Il percorso indicato nel seguente manuale è specifico alla tipologia di corso relativa alla formazione per il team dell'innovazione digitale, **ma i passaggi illustrati sono validi per tutte le altre tipologie di moduli (docenti, personale amministrativo, animatori digitali, assistenza tecnica e personale tecnico)**

Per accedere alla gestione dei corsi cliccare sulla "pennetta" in corrispondenza della colonna "gestione"

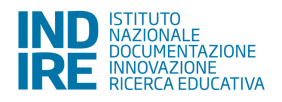

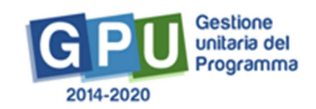

Sei in: / Home / Menù Scelte / Progetti FSE - anno 2016 / Elenco Modul

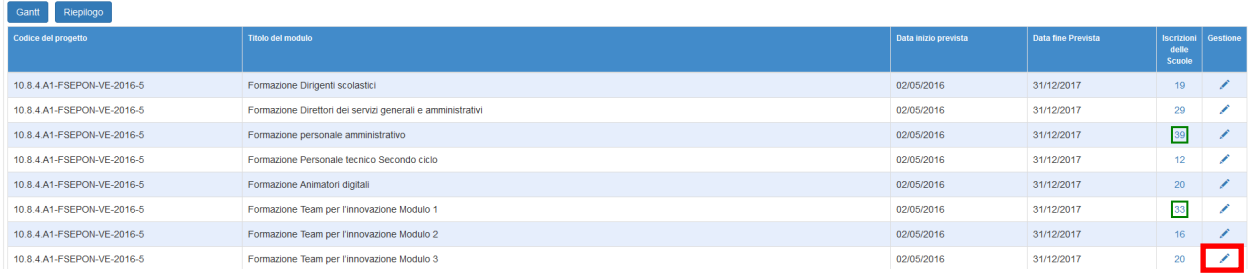

Il sistema visualizzerà la "scheda del modulo" dove sarà necessario confermare la descrizione del modulo e le date di inizio e fine previste. Il numero totale destinatari previsti nel modulo è un'informazione richiamata dalla scheda di candidatura e potrebbe non coincidere con il gruppo classe effettivo

**E' necessario salvare questa pagina per sbloccare il menù della gestione** 

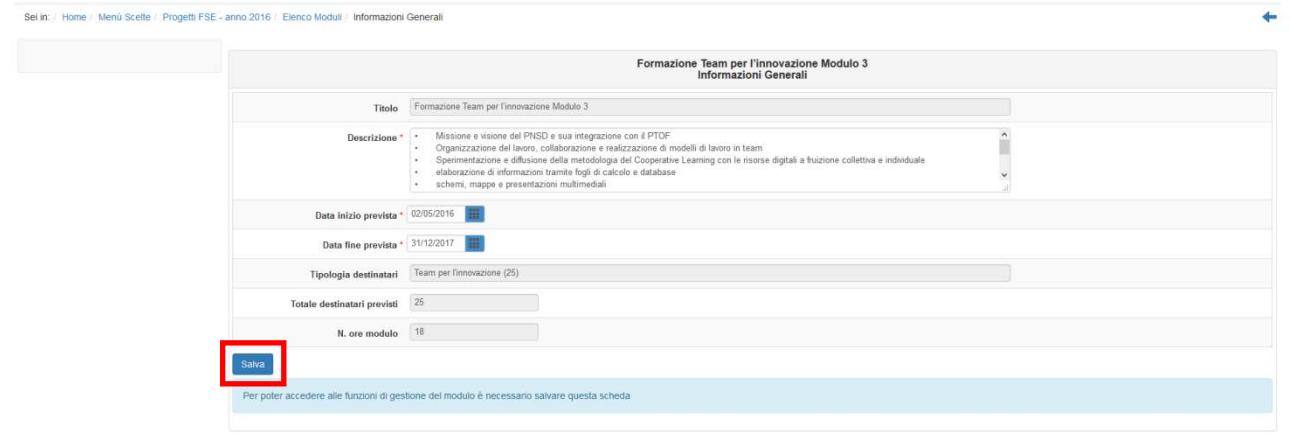

Effettuato il salvataggio si attiva il menù di gestione

#### 1. **Struttura**

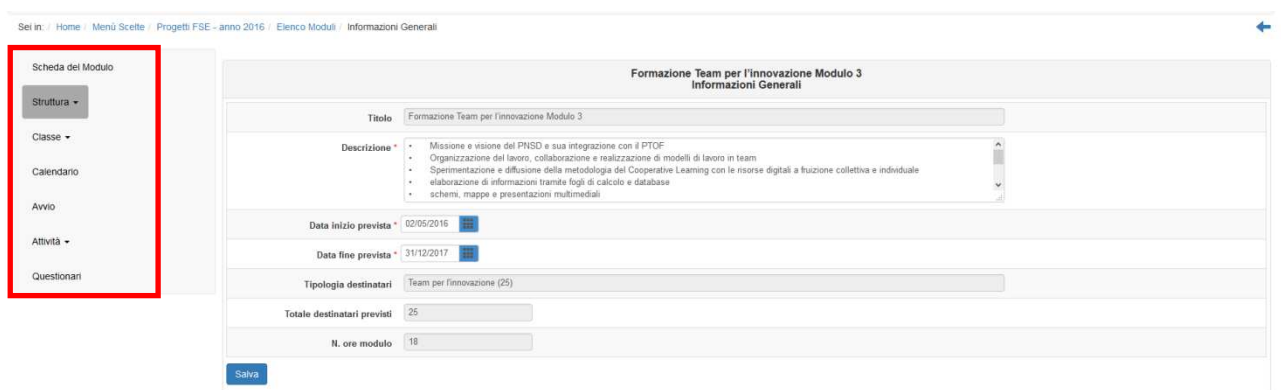

Procedere con l'inserimento delle articolazioni del modulo. Sarà necessario definire tutte le ore del modulo al fine di effettuare l'avvio del corso

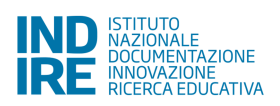

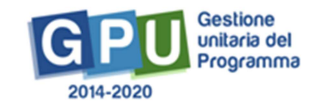

#### 1.1. **Articolazione del modulo**

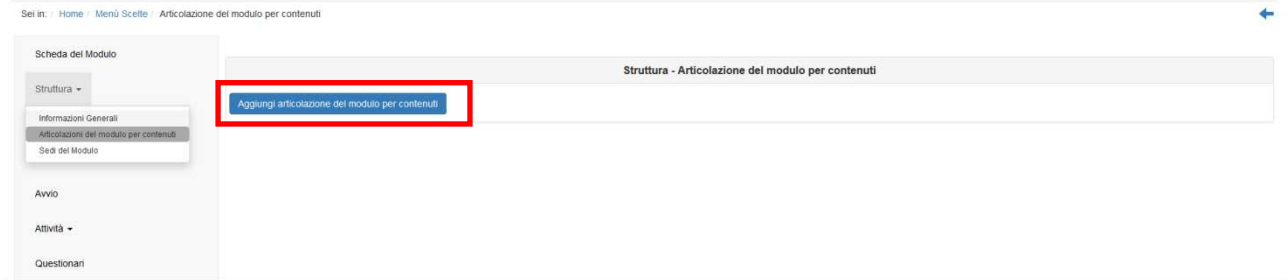

In questa fase lo Snodo formativo inserirà il titolo dell'articolazione del modulo e le ore che la compongono. Successivamente l'esperto inserirà la descrizione e le tematiche relative.

 Il tasto "visualizza le tematiche degli esperti del modulo" permetterà di verificare le tematiche legate all'esperto selezionato per il modulo

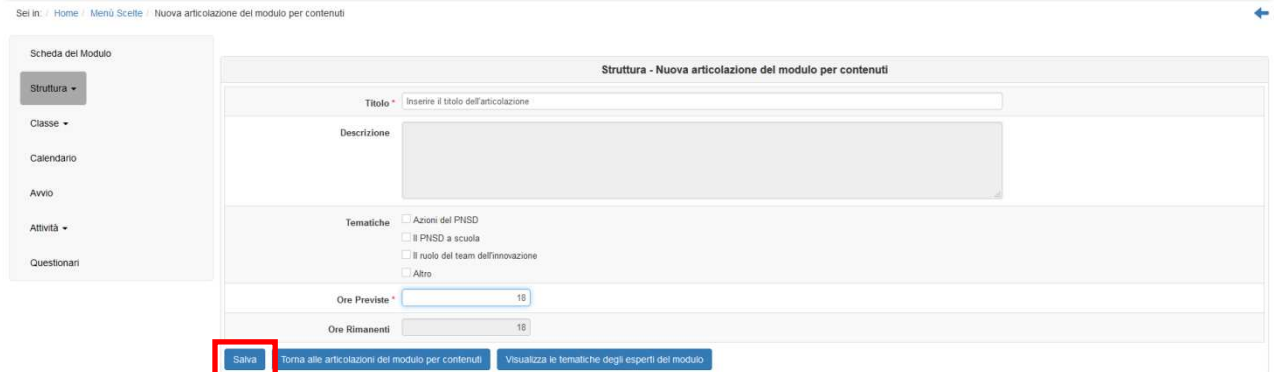

Inserire tutte le ore del modulo e proseguire con l'indicazione delle sedi del modulo.

#### 1.2. **Sedi del modulo**

Confermare la sede del corso se presente, o procedere all'inserimento di una nuova sede

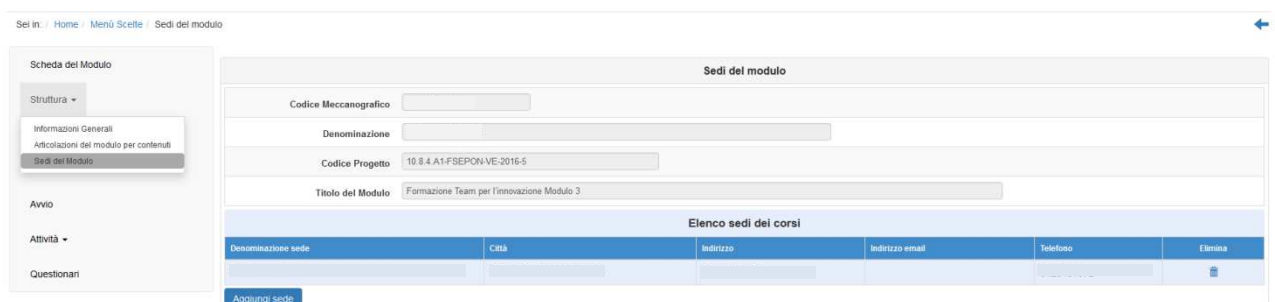

### 2. **CLASSE**

Nella sezione classe accedendo al sottomenù "gruppo classe" premere il pulsante "importa corsisti"

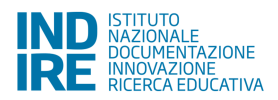

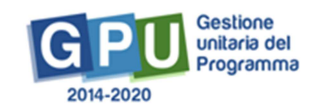

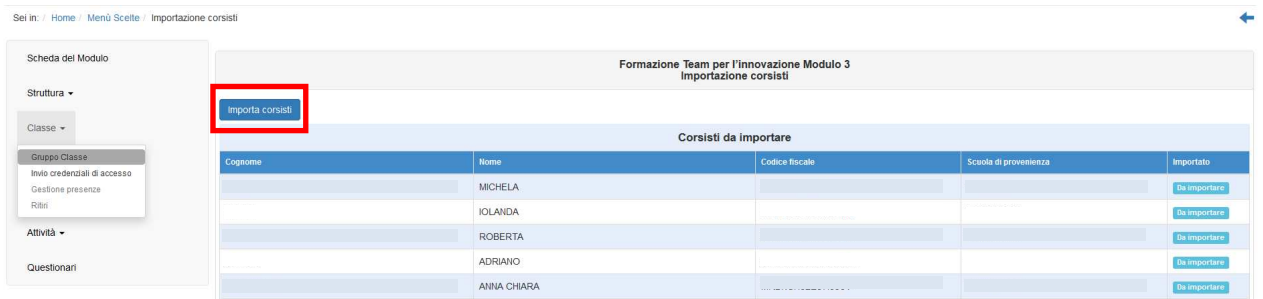

Questa operazione consentirà di creare il gruppo classe e accedere alle funzioni di gestione del gruppo classe, con la possibilità di :

- 1. Aggiungere un anagrafica
- 2. Inviare sollecito di compilazione anagrafica corsisti
- 3. Inserire una rinuncia
- 4. Effettuare un cambio classe (all'interno dello snodo formativo e per la stessa tipologia di modulo)

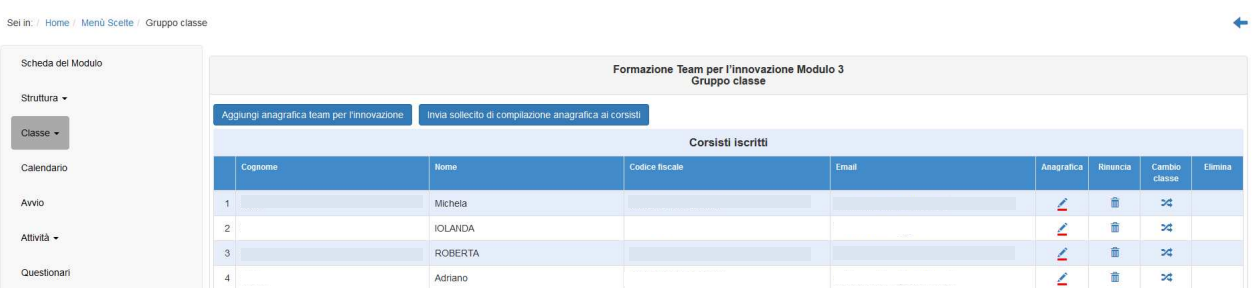

#### **2.1. Aggiungere un'anagrafica**

Per inserire un nominativo cliccare sul tasto "aggiungi anagrafica [tipologia del modulo]" (nel nostro caso il tasto riporterà la dicitura "aggiungi anagrafica team per l'innovazione").

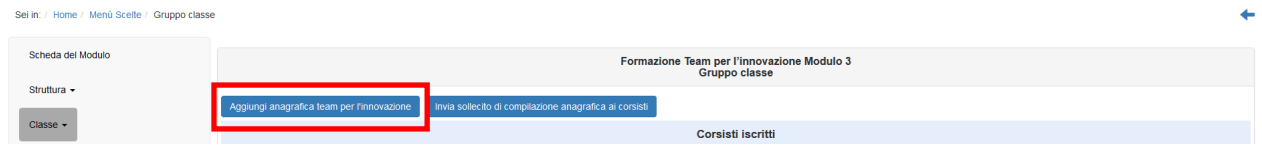

Inserire il codice fiscale dell'utente da inserire nel gruppo classe e cliccare su "prosegui".

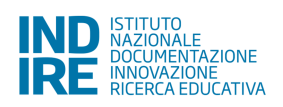

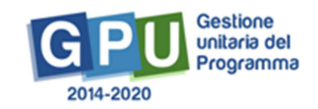

**Lo snodo formativo ha la possibilità di inserire nel gruppo classe (in base alla tipologia del modulo) tutti i corsisti che sono presenti nell'elenco iscrizioni alla formazione (ogni scuola può verificare nell'area 'monitoraggio e controllo' --> 'stato iscrizioni PNSD') e non iscritti ad uno snodo formativo. Sarà cura di ogni istituto, comunicare allo Snodo formativo i codici fiscali degli utenti da iscrivere per tipologia di modulo di destinazione** 

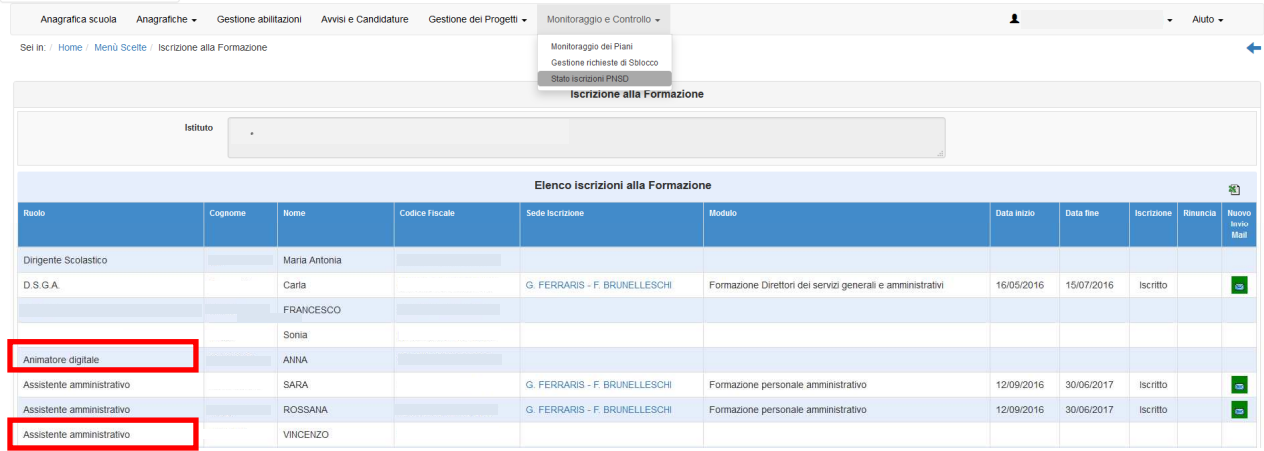

**Esempio basato sull'immagine sopra proposta: la scuola potrà contattare uno snodo formativo per chiedere l'iscrizione dell'assistente amministrativo, dell'animatore digitale (se il decreto è stato inserito a sistema) e delle (eventuali) altre figure presenti in questa area e non iscritte Si ricorda che DS e DSGA non sono contemplati in questo manuale** 

**Il cambio di snodo formativo è possibile qualora lo Snodo "A" inserisca la rinuncia o il ritiro del corsista e lo Snodo "B" non abbia superato il 25% del totale delle ore del corso** 

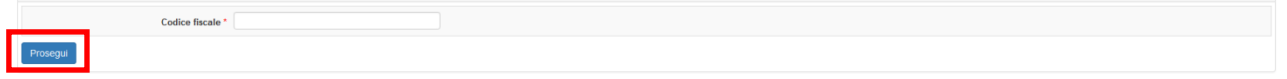

Il nominativo inserito comparirà poi nell'elenco del gruppo classe

**Sarà possibile inserire un nuovo nominativo fino al raggiungimento del 25% del totale delle ore del corso** 

#### **2.2.Invio credenziali di accesso**

Per inviare le credenziali di accesso alla piattaforma GPU inserire il flag in corrispondenza dei nominativi e

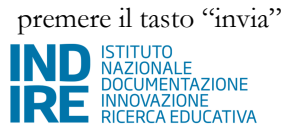

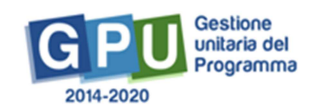

Qualora il corsista riscontri difficoltà nel ricevere le credenziali di accesso verificare la correttezza dell'indirizzo mail (e se necessario modificarla con la funzione presente a sistema).

Qualora l'indirizzo mail fosse esatto procedere con un nuovo invio, eventualmente chiedendo al corsista di verificare nella sua casella di posta fra lo "spam".

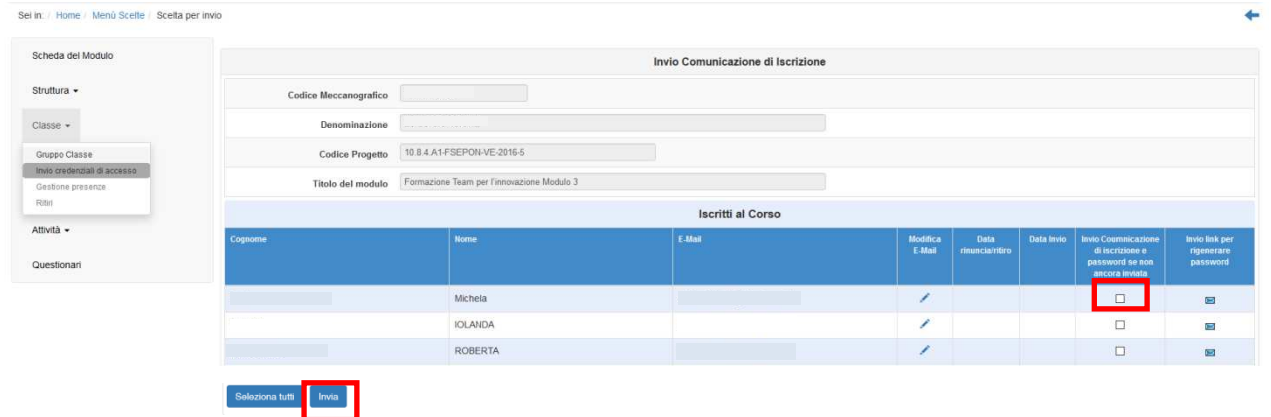

Sarà necessario provvedere a questo "passaggio" il prima possibile così da permettere ai corsisti (una volta ottenute le credenziali di accesso) di validare la propria anagrafica.

**Il completamento delle anagrafiche dei corsisti è requisito necessario per l'avvio del corso** 

## 3. **CALENDARIO**

Vedi manuale Snodi formativi: http://pon20142020.indire.it/portale/wpcontent/uploads/2016/05/MOG\_Snodi-Gestione-18\_05\_16.pdf

### 4. **AVVIO**

Vedi manuale Snodi formativi: http://pon20142020.indire.it/portale/wpcontent/uploads/2016/05/MOG\_Snodi-Gestione-18\_05\_16.pdf

### 5. **ATTIVITA'**

Vedi manuale Snodi formativi: http://pon20142020.indire.it/portale/wpcontent/uploads/2016/05/MOG\_Snodi-Gestione-18\_05\_16.pdf

### 6. **QUESTIONARIO**

I moduli prevedono la presenza di questionari da compilare da parte dei corsisti prima dell'avvio del modulo (questionario ante) e dopo la conclusione delle attività formative (questionario post).

**Ai fini dell'avvio del modulo sarà necessario che tutti i corsisti che partecipano al modulo completino il** 

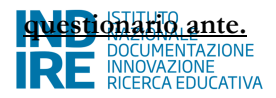

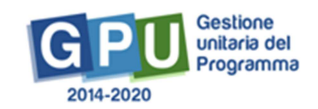

 Lo Snodo formativo avrà a disposizione un cruscotto riepilogativo dal quale è possibile vedere se i corsisti hanno compilato i questionari. Non sarà mai e in nessun caso possibile vedere le risposte fornite dai singoli corsisti.

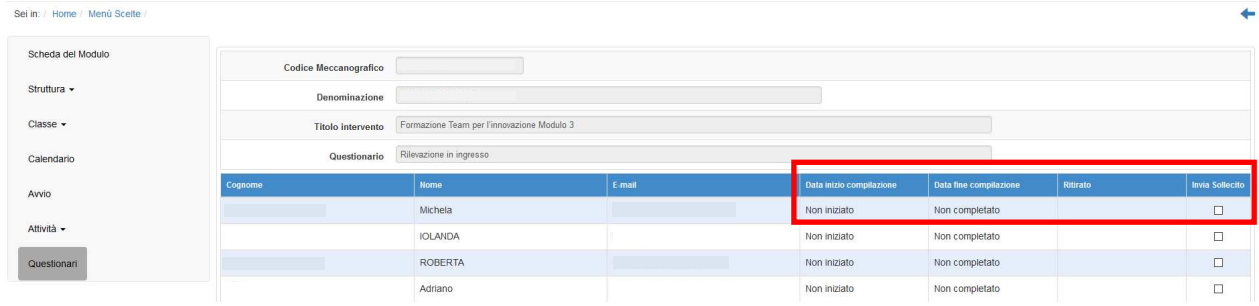

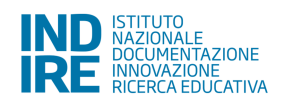

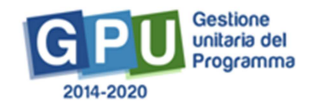